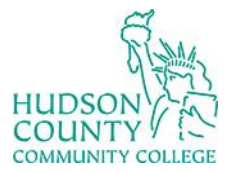

COUNTY / **Examplement Phone:** 201) 360-4310<br>
Support Phone: (201) 360-4310<br>
Support Email: itshelp@hccc.edu

**Website**[: https://www.hccc.edu/administration/its/index.html](https://www.hccc.edu/administration/its/index.html) **Twitter**: @HCCC\_ITS

Support Email: [itshelp@hccc.edu](mailto:itshelp@hccc.edu)

## **Connecting Windows 11 to Wi-Fi**

#### **STEP 1:**

Your Windows 11 system interface may look like the photo below.

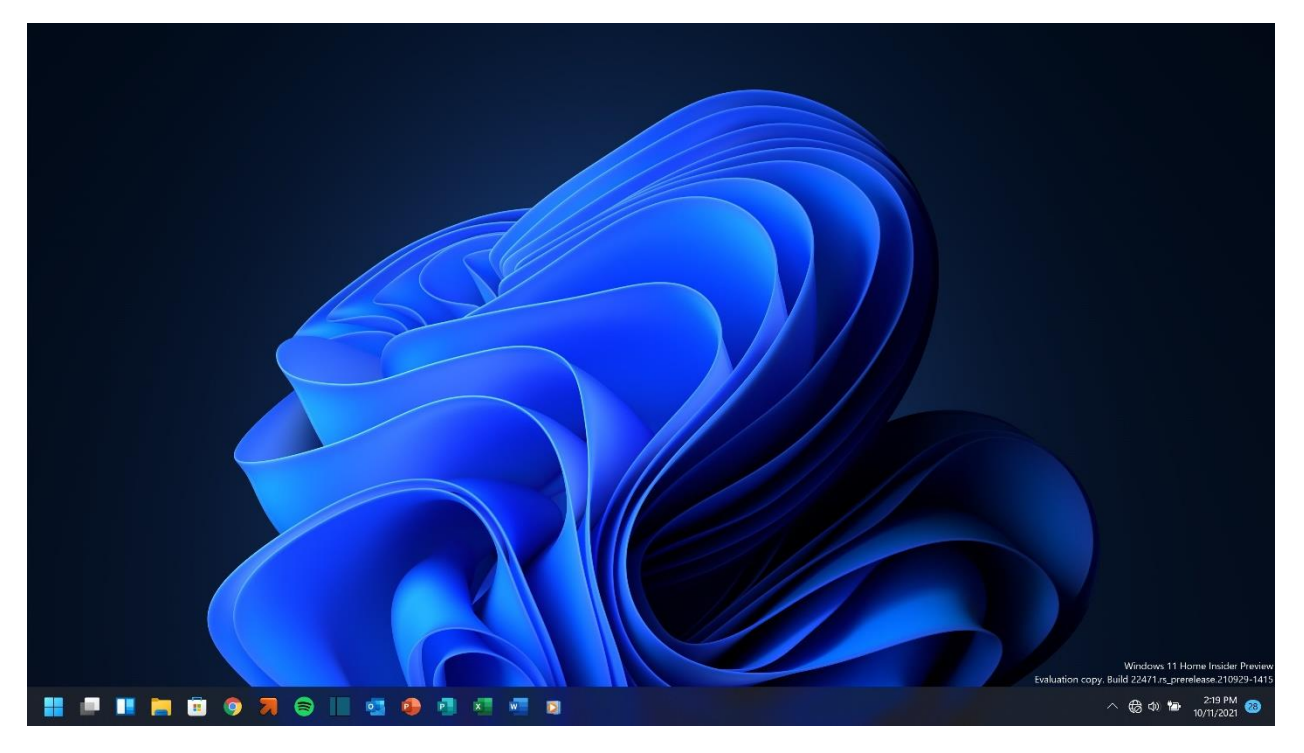

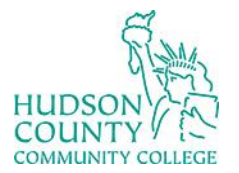

COUNTY / **Examplement Phone:** 201) 360-4310<br>
Support Phone: (201) 360-4310<br>
Support Email: itshelp@hccc.edu

**Website**[: https://www.hccc.edu/administration/its/index.html](https://www.hccc.edu/administration/its/index.html) **Twitter**: @HCCC\_ITS

Support Email: [itshelp@hccc.edu](mailto:itshelp@hccc.edu)

### **STEP 2:**

Click and open your system's Wi-Fi settings. This will show the availability of nearby Wi-Fi networks.

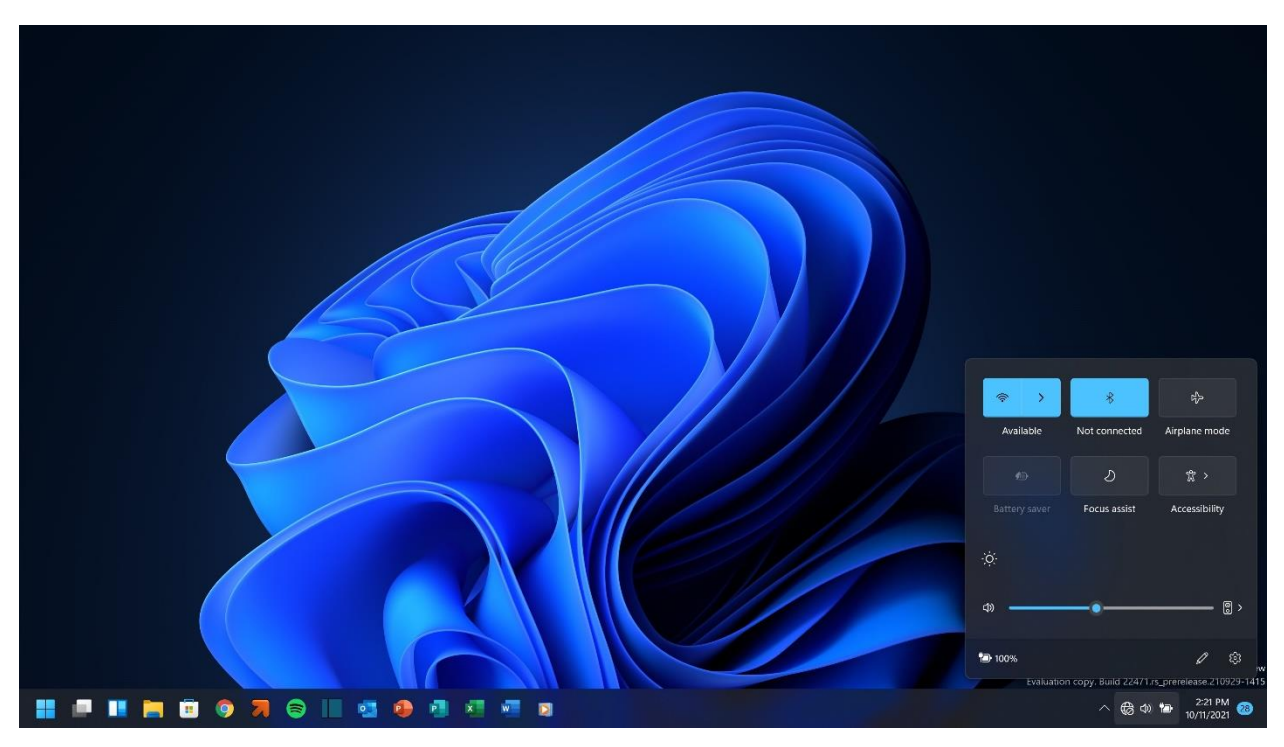

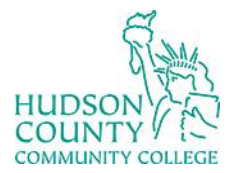

# Information Technology Services

**Support Phone**: (201) 360-4310 **Website**[: https://www.hccc.edu/administration/its/index.html](https://www.hccc.edu/administration/its/index.html) **Support Email**: [itshelp@hccc.edu](mailto:itshelp@hccc.edu) **Twitter**: @HCCC\_ITS

### **STEP 3:**

Click on the "student" Wi-Fi network.

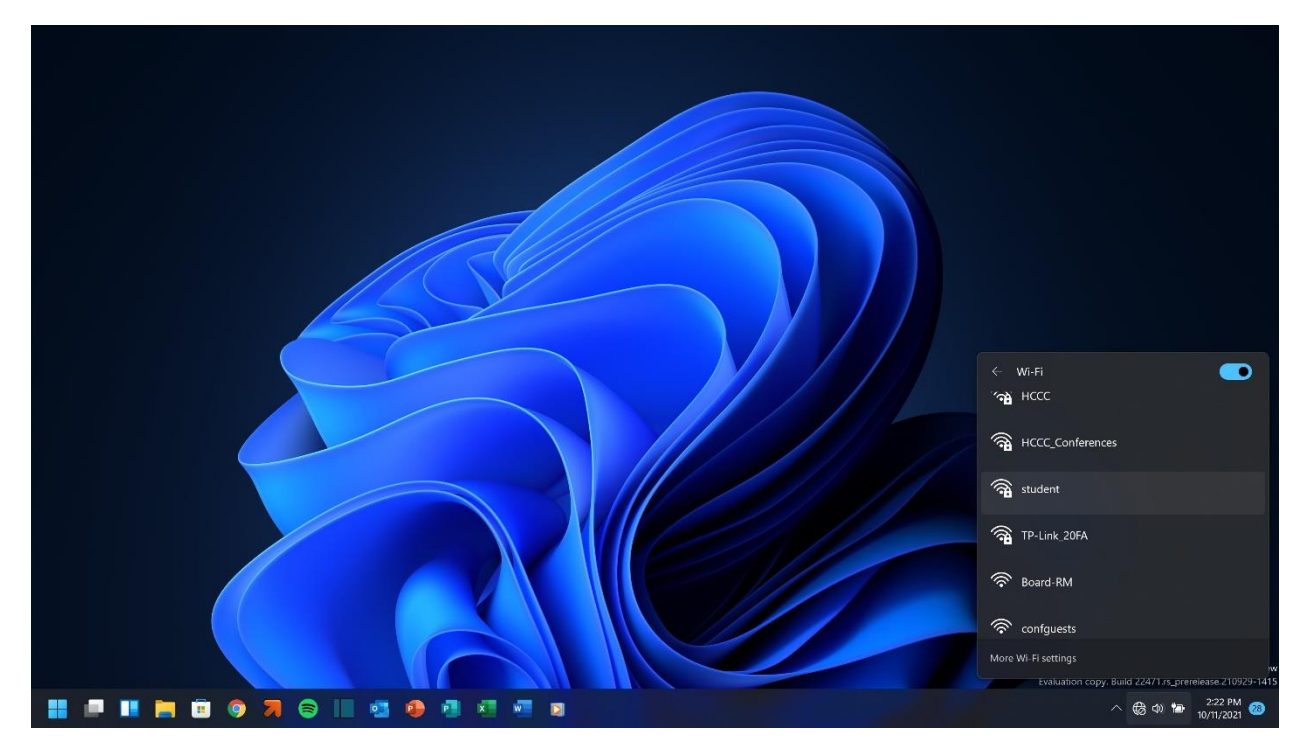

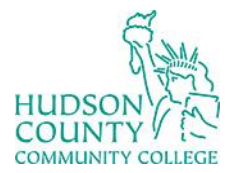

COUNTY (A) Information Technology Services

**Website**[: https://www.hccc.edu/administration/its/index.html](https://www.hccc.edu/administration/its/index.html) **Twitter**: @HCCC\_ITS

**Support Email:** [itshelp@hccc.edu](mailto:itshelp@hccc.edu)

### **STEP 4:**

Input your HCCC email and password. (It is the same as your MyHudson portal account.)

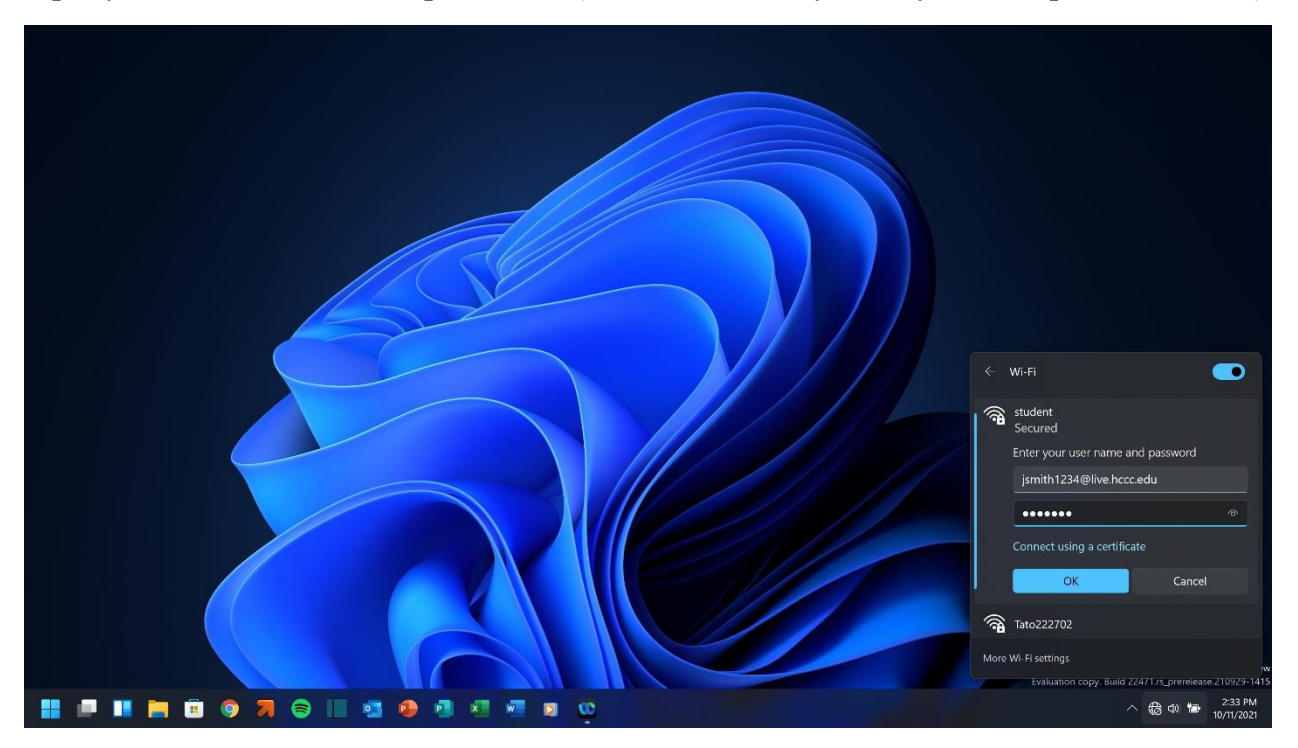

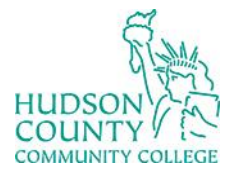

COUNTY / EN Information Technology Services

**Website**[: https://www.hccc.edu/administration/its/index.html](https://www.hccc.edu/administration/its/index.html) **Twitter**: @HCCC\_ITS

Support Email: [itshelp@hccc.edu](mailto:itshelp@hccc.edu)

### **STEP 5:**

No action is needed here. You will see "connected, secured" when connected successfully.

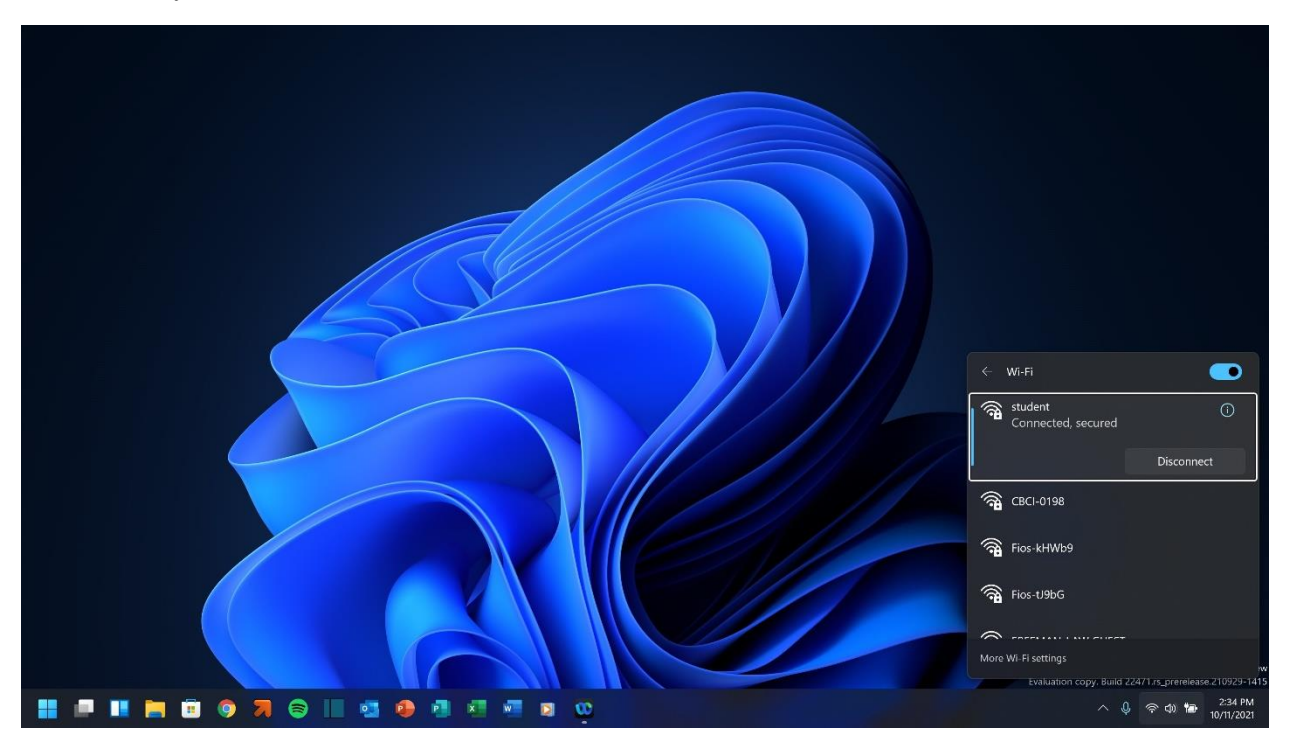